**فضاء الولي**

## **االطالع على بطاقة األعداد**

**إن كان هذا دخولك األول للفضاء الرقمي للمدارس االبتدائية أو لم تستطع الوصول باع المراحل الواردة في الدليل التالي ئيسية لمدرسة منظورك، عليك ات إلى الصفحة الر : http://www.ent1.cnte.tn/guide-formation/pdf/support-parenta-Acces.pdf**

## **الدخول إلى فضاء األولياء**

- بصفتك وليا وللاطلاع على أعداد منظورك، ستدخل الآن الفضاء المخصّص لك :
	- لذا انقر على الرابط ضمن قائمة :

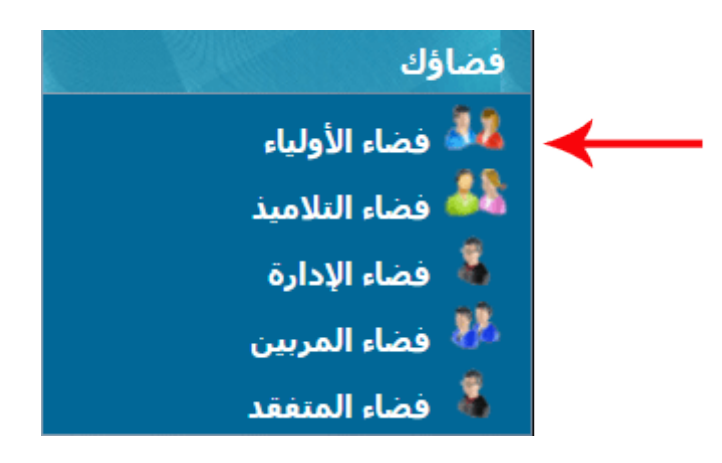

**الجمهورية التونسية وز ارة التربية المركز الوطني للتكنولوجيات في التربية**

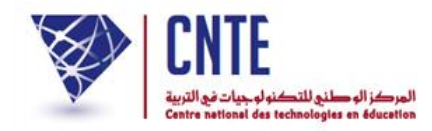

لتحصل على :

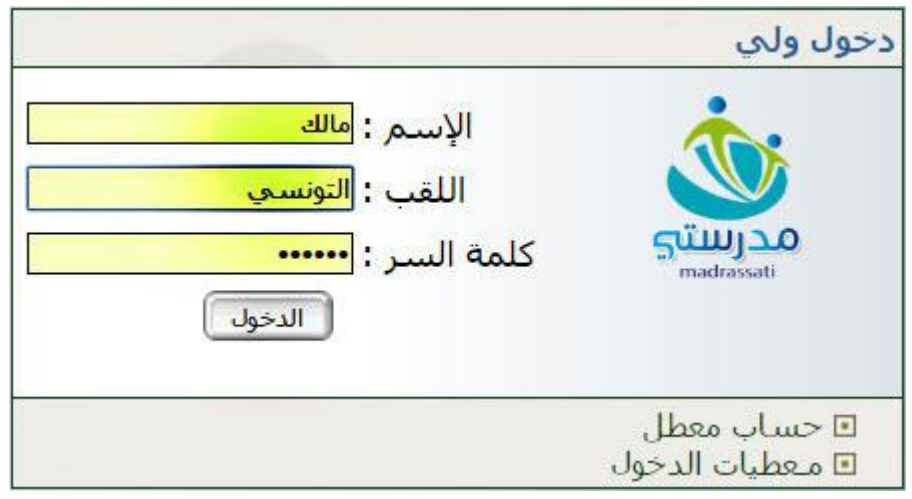

 أكتب معطيات الدخول اخلاصة بك واليت حتصلت عليها من إدارة مدرستك  $\bullet$ ّ انقر على زر ّ مث

 **بع المراحل الواردة في وفي صورة عدم حصولك عليها أو نسيانها، ات الدليل : "الحصول على معطيات الدخول"**

**http://www.ent1.cnte.tn/guide-formation/pdf/support-parent-Login.pdf**

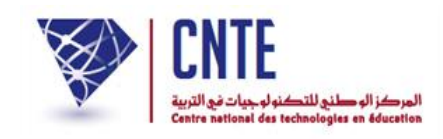

## **االطالع على بطاقة األعداد**

- للاطلاع على الأعداد المتحصَّل عليها خلال كلّ سداسية، فإنّك تستطيع عرض بطاقة  $\zeta$ للاطلاع على الأعداد المتحصَّل عليها خلال كلّ رْسومات وذلك في الآجال المحدّدة خلال فترة الامتحانات الر
	- لذا انقر على  $\mathcal{L}$ الرّابط <mark>- بطاقة الأعداد -</mark> (على اليمين) ضمن قائمة :

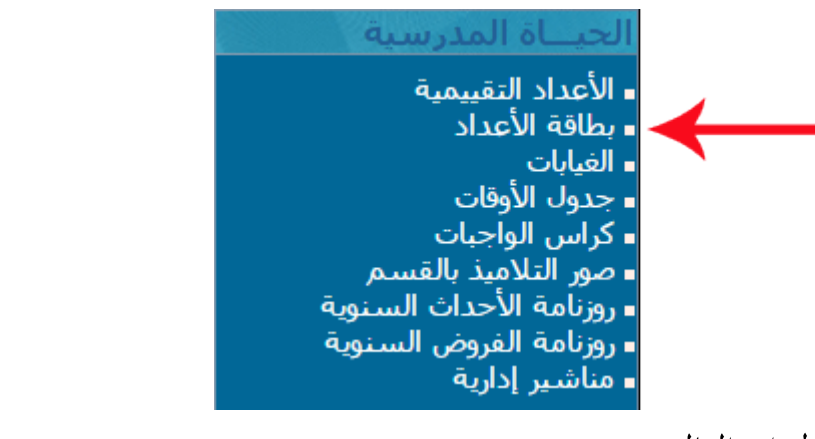

لتظهر لك علبة احلوار التالية :

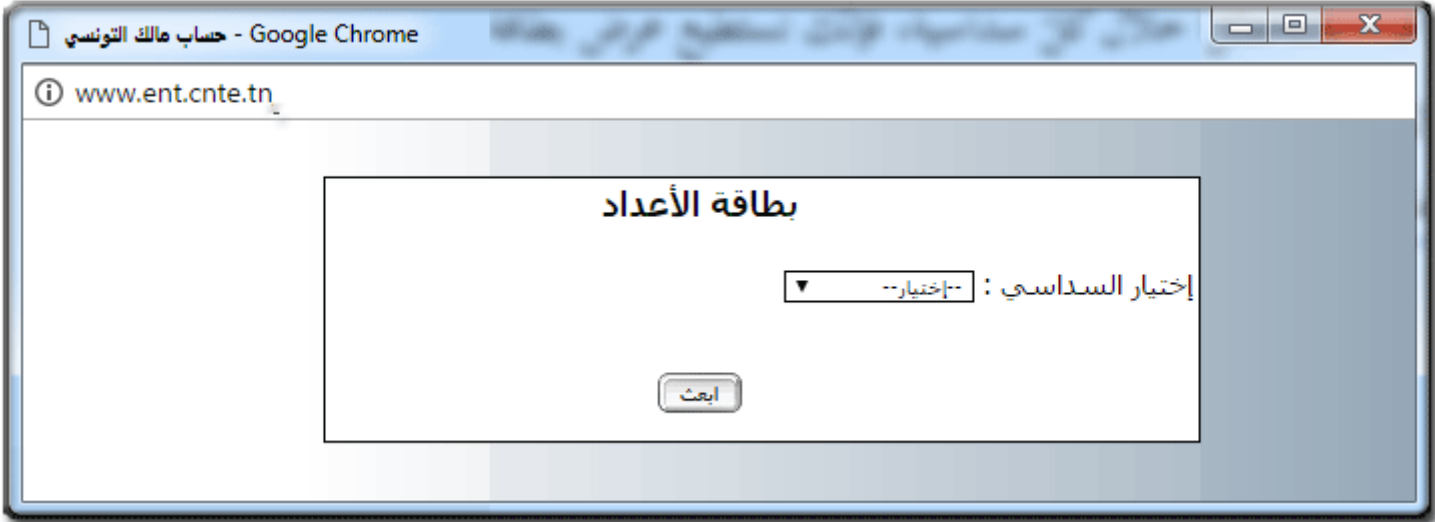

 $\sqrt{ }$  $\overline{a}$ ختر السّداسي كما هو مبيَّن في الصورة الموالية :

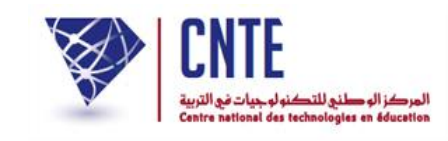

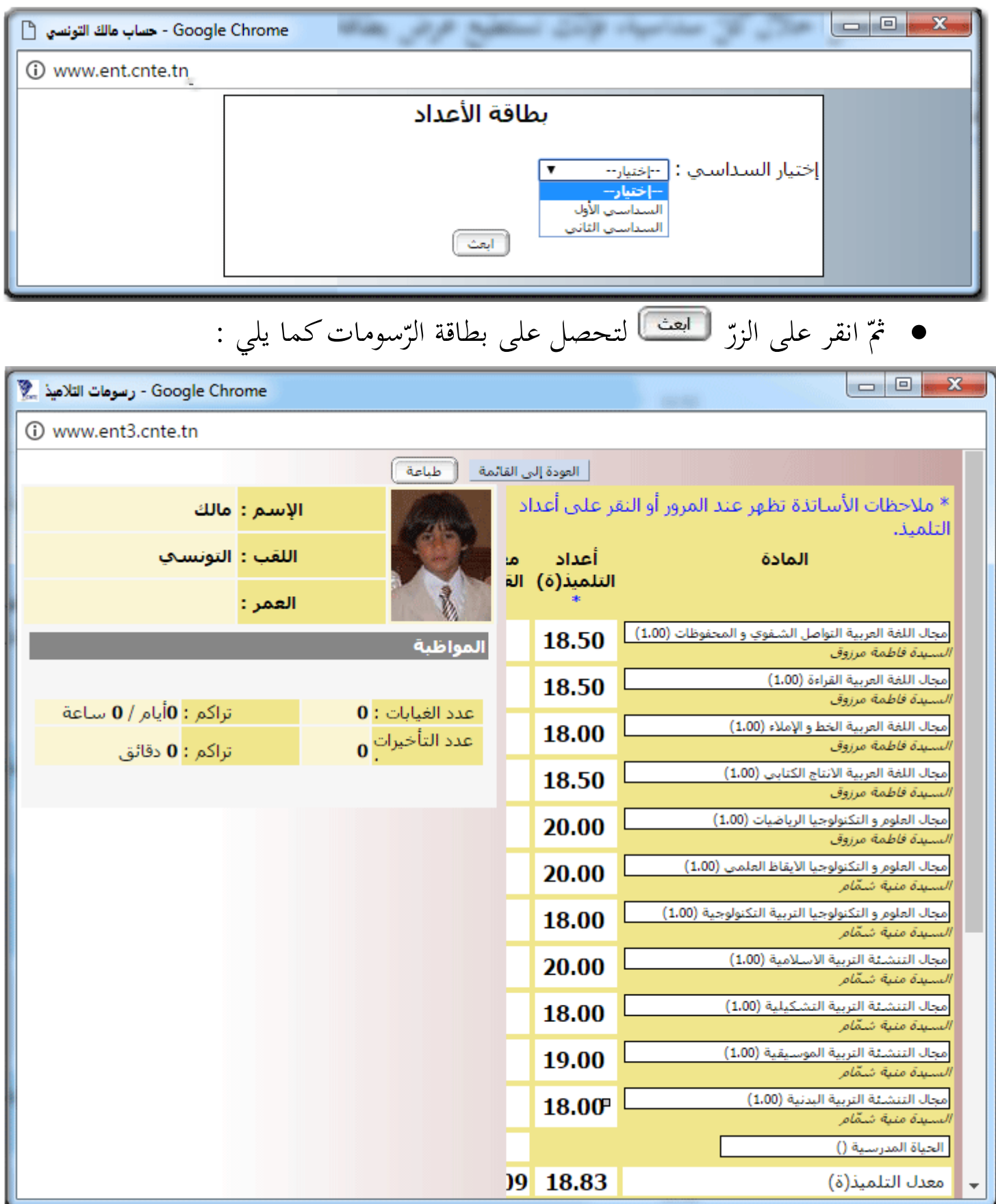